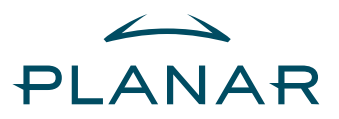

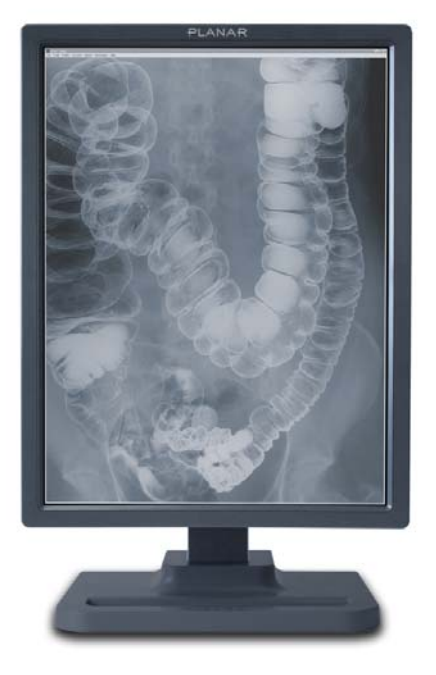

# **Dome EX Display User's Guide**

© 2006 Planar Systems, Inc. All rights reserved.

Information in this document has been carefully checked for accuracy; however, no guarantee is given to the correctness of the contents. This document is subject to change without notice. Planar provides this information as reference only. Reference to other vendors' product does not imply any recommendation or endorsement.

This document contains proprietary information protected by copyright. No part of this manual may be reproduced by any mechanical, electronic, or other means, in any form, without prior written permission of the manufacturer.

Planar, Dome, Dome E2, Dome E3, Dome E3c, Dome E5, Dome CXtra, RightLight are either registered trademark or trademarks of Planar Systems, Inc. All other trademarks are the property of their respective owners.

020-0415-03A

# **Contents**

[Product Information iv](#page-3-0)

[About the Display 1](#page-10-0)

[Installing the Display 6](#page-15-0)

[Appendix 14](#page-23-0)

[Index 39](#page-48-0)

[Regulatory Compliance 41](#page-50-0)

[Standard Warranty 47](#page-56-0)

# <span id="page-3-0"></span>**Product Information**

The design of the Dome EX digital display takes into account every known measure to ensure your personal safety. Improper use of the display can result in electric shock, fire, or damage to the display. Read all instructions before setting up the display.

Classification:

<span id="page-3-1"></span>Shock Protection: Class I.

Degree of Protection Against Electric Shock: No applied part.

Degree of Protection Against Harmful Ingress of Water: Ordinary equipment (IPX0).

Degree of Safety in the Presence of Flammable Anaesthetic Mixture with Air or with Oxygen or Nitrous Oxide: Not suitable for use in the presence of a flammable anaesthetic mixture with air or with oxygen or nitrous oxide.

Mode of Operation: Continuous.

Important recycle instruction:

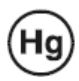

.

Lamp(s) inside this product contain mercury. This product may contain other electronic waste that can be hazardous if not disposed of properly. Recycle or dispose in accordance with local, state, or federal laws. For more information, contact the Electronic Industries Alliance at [WWW.EIAE.ORG](http://www.eiae.org). For lamp-specific disposal information, check [WWW.LAMPRECYCLE.ORG](http://www.lamprecycle.org).

## Symbol explanations

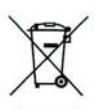

<span id="page-4-0"></span>DISPOSAL. Do not use household or municipal waste collection services for disposal of electrical and electronic equipment. EU countries require the use of separate recycling collection services.

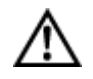

CAUTION. Read the accompanying text carefully, for proper operation and maintenance of the display system.

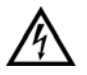

DANGEROUS VOLTAGE. Important precautions about electric shock. Read the accompanying text carefully, to prevent damage to components of the display system and for your safety.

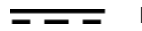

DIRECT CURRENT.

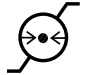

BAROMETRIC PRESSURE. Transport and storage 12,000 meters (39,400 feet), maximum in unpressurized container

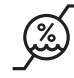

RELATIVE HUMIDITY. Transport and storage 5% to 90% (non-condensing).

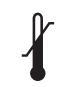

<span id="page-4-1"></span>TEMPERATURE. Transport and storage -10° to 60° C.

#### Intended use

The Dome EX display is an AMLCD display designed for viewing medical X-ray images. This unit should not be used near patients and should be kept outside of 1.83 m perimeter and 2.29 m vertical.

IMPORTANT: Only the Dome E5 display can be used for primary image diagnosis in mammography. The Dome E2, Dome E3, and Dome E3c display units must not be used for primary image diagnosis in mammography.

CAUTION: Federal law restricts this device to sale by or on the order of a medical practitioner.

#### <span id="page-5-0"></span>Safety precautions

External equipment intended for connection to signal input, signal output, or other connectors, must comply with the relevant IEC standard (EN/IEC 60601-1 series for medical electrical equipment). In addition, all such combinations (systems) must comply with the standard IEC 60601-1-1, Safety requirements for medical electrical systems.

Equipment not complying to IEC 60601 must be kept outside the patient environment, as defined in the standard as at least 1.5 meters from the patient or the patient support.

Any person who connects external equipment to signal input, signal output, or other connectors has formed a system and is therefore responsible for the system to comply with the requirements of IEC 60601-1-1. If in doubt, speak with a qualified technician.

## <span id="page-5-1"></span>Safety tips

- Never open the display case, even when the power is off. Dangerous voltage inside may cause electric shock or death.
- To avoid damage to the display, use the grounded power supply and video cable supplied by Planar, or use certified replacements.
- Be sure the display is electrically grounded. You must connect the third grounding pin on the US power cord to a grounded outlet. The European power cord does not have a third grounding pin, but it must be plugged into a grounded outlet.
- If you cannot insert the plug into the outlet you plan to use, have a licensed electrician replace the outlet with a properly grounded outlet. If the power cord connects directly into the computer, make sure the computer is grounded.
- Keep the display dry if it is part of a surgical system. The display lacks protection against liquids or spills.
- **In locations where 240V outlets are used, connect the Dome EX display only to a center-tapped, 240V, single-phase supply (for Canada and the United States).**

GROUNDING RELIABILITY CAN ONLY BE ACHIEVED WHEN EQUIPMENT IS CONNECTED TO AN EQUIVALENT RECEPTABLE MARKED "HOSPITAL ONLY" OR "HOSPITAL GRADE."

### <span id="page-6-1"></span>Unpacking and handling tips

The Dome EX display is a precision instrument that requires proper care to maintain product operation and adherence to specification. Unpack the display and components carefully, then set up and handle the unit properly to avoid damage to the LCD panel.

- Use both hands to grasp the display case when lifting it from the shipping carton, but avoid touching the screen.
- Do not apply pressure to the screen or touch the screen with bare fingers or objects. Pressure can affect image quality. Cosmetics and oils on the skin are both detrimental to the screen and difficult to remove.
- Allow the display to warm up to room temperature before turning it on. Avoid sudden temperature changes in the environment, as this may cause condensation, which damages the display.
- Secure the display properly onto a standard VESA 100-mm mounting unit if you elect not to use the desk stand.
- Do not set up the display near strong light or heat sources.
- Do not block the vents on the back of the display or install the display in a built-in enclosure. Blocked vents cause excessive heat to build up inside the display, increasing risk of fire.
- When installing components, turn off your computer, but leave it plugged into a grounded outlet.
- Do not remove the back cover or disassemble the display. There are no user-serviceable parts inside.

#### <span id="page-6-0"></span>Preventing fire and injury

- Replace the power supply or cables if damaged.
- Use only the power source indicated in this guide or listed on the display.
- Do not plug the power supply into an overloaded AC outlet or extension cord. Overloaded AC outlets and cords can result in electric shock or fire.
- Do not drop or push objects into the display case. Internal components contain high voltage.
- Unplug the power cord from the wall outlet during thunderstorms.
- Do not place magnetic devices, such as motors, near the display.

# <span id="page-7-0"></span>Cleaning the display

Observe the following guidelines to maintain the display and the LCD screen.

- Use a clean, lint-free, absorbent cotton cloth to clear off any residual glue from removal of the protective film or to remove surface dust. Apply light pressure to remove the dust.
- Dampen a clean cloth with a small amount of isopropyl alcohol to remove glue or dust if the screen is still not clean. Do not saturate the cloth; otherwise, alcohol may seep into the display case and collect in the enclosure. Use a clean, dry cloth to completely remove the alcohol residue.
- Do not use chemically treated dust cloths, acetone, toluene, or harsh solvents on the display case or the screen. They can damage the polarizer and the display case.
- Do not expose the display to water or excessive moisture. Do not allow water or other stains to stand on the unit. Wipe liquids off immediately to prevent damage to the display case and the screen.

### **WARNING** DISCONNECT SUPPLY BEFORE SERVICING

#### AVERTISSEMENT COUPER L'ALIMENTATION AVANT L'ENTRETIEN ET LE DEPANNAGE

## <span id="page-8-1"></span>Shipping/storing the display

Keep the display in its shipping container until installation. Return the display to its original container whenever you need to store the unit, move it to another location, or return it for repair. The packaging supplied by the manufacturer protects the display while it is in transit. See environment specifications for more information.

Before returning the display to the container, do the following:

- 1 Swivel the display panel in portrait mode.
- 2 Push the panel down to the lowest position.
- 3 Use the stand lock to anchor the panel.

## <span id="page-8-0"></span>Disposal information

Follow your local governing ordinance and recycling policy for proper disposal or recycling of display components.

<span id="page-9-0"></span>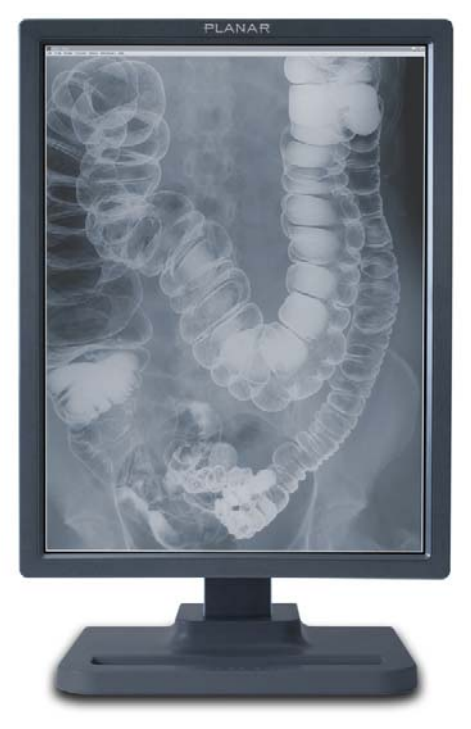

AMLCD panel mounted on desk stand

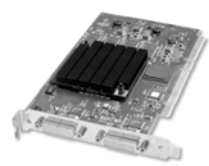

Display controller **DC** power adapter **Power cords** 

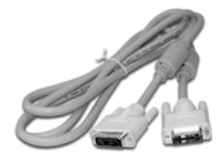

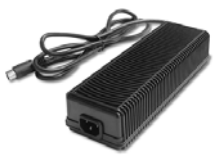

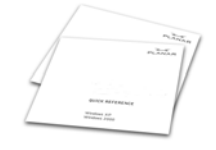

DVI cable Quick reference

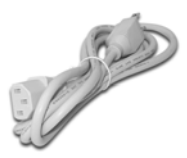

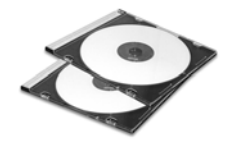

Display driver and calibration software

# <span id="page-10-0"></span>**About the Display**

<span id="page-10-1"></span>The Dome EX display systems, ranging from 2 to 5 megapixels, consists of a TFT LCD panel and a display board and driver. The display's thin film transistors, in a transmissive-type display, use an integrated cold cathode fluorescent tube (CCFT) backlight system.

The display is designed for medical imaging in diagnostic settings, in portrait or landscape orientation, and comes fully tuned with gamma correction that complies with the DICOM Part 14 Standard. The alldigital design enables the display to produce the sharp, crisp images critical to softcopy medical viewing. Unwanted analog display image artifacts are eliminated.

Bundled with the display system, the Dome CXtra software enhances the functionality of the Dome EX display with a range of value-added services, such as DICOM calibration, error reporting, and backlight saver. Network management of Dome displays running the Dome CXtra software requires the Enterprise Management Service for Dome CXtra. For more information, refer to Dome CXtra User's Guide.

# System Requirements

<span id="page-11-0"></span>Display systems using the DX2 board:

- PCI slot (64 bit recommended)
- 50 MB hard disk space
- 256 MB RAM
- CD-ROM drive
- Windows XP or Windows 2000 with Service Pack 4 or higher

Display systems using the AX3 board:

- Intel Pentium 4/Xeon; AMD Athlon 64/K7/XP or compatible
- PCI Express x16 lane slot
- 50 MB hard disk space
- 256 MB RAM
- CD-ROM drive
- Windows XP Service Pack 2 or Windows 2000 Service Pack 4
- Power supply, 350 watts or greater

# <span id="page-12-0"></span>Display Components

Review this illustration of the back panel to identify controls and ports on the display unit.

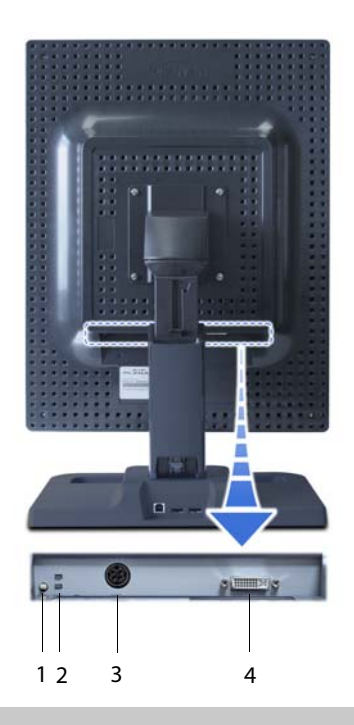

## Legend

- 1 Reset button. Restores the display configuration to its default setting.
- 2 LED status lights. Provides information about the status of the display.
- 3 DIN connector. Drives power to the display; 4-pin connector on the Dome E2 display, 8-pin connector on the Dome E3, Dome E3c, and Dome E5 displays.
- 4 DVI connector. Drives the data to the display.

# <span id="page-13-0"></span>Display Positions

You can adjust the tilt, height, viewing angle, and orientation of the display to maintain an ergonomic and comfortable viewing position. Make sure that your eyes are level with the top of the display cabinet so that you look downward to read the screen contents. Select a suitable workspace for the display. You need a stable, level, and clean surface near a wall outlet.

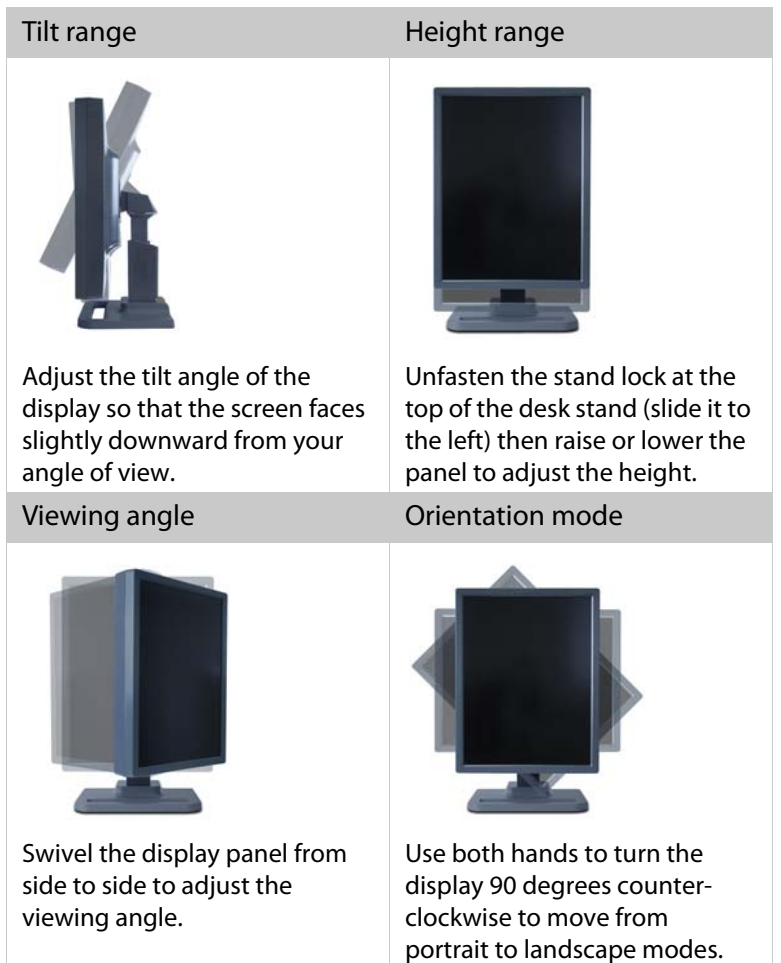

# <span id="page-14-0"></span>Desk Stand Features

Unfasten the stand lock to adjust display height. Remove the stand cover to thread the power cord and DVI cable connections to the display. To activate the USB hub function, the display must be connected to a USB-compliant computer or another hub with a USB cable. Even if the display is in power-saving mode, the USB devices function when connected to the USB ports of the display.

#### Stand height lock

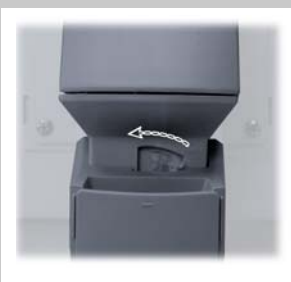

Move the stand lock lever to the left to adjust the height of the display.

# Stand cable cover

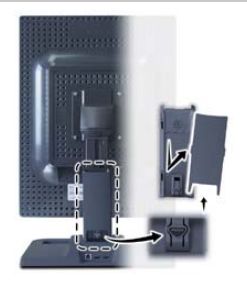

Press the PUSH button at the bottom of the desk stand and pull the stand cable cover down and out to remove it.

## USB hub

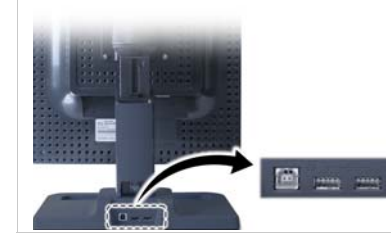

Use the integrated, buspowered USB hub to attach USB devices to the display rather than to the computer.

# <span id="page-15-0"></span>**Installing the Display**

<span id="page-15-1"></span>Before you install the Dome DX2 or the AX3 display controller, remove any existing graphics card and its driver from your system. Also disable any onboard graphics capability on the motherboard. If you are installing the Dome DX2 board, you must set the DIP switches for your system confi[guration. See "Set the DIP Switch on](#page-16-0)  [the Dome DX2 Board"](#page-16-0) on page 7

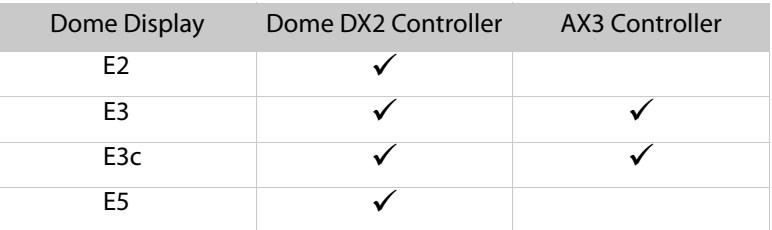

#### Warning

**In locations where 240V outlets are used, connect the Dome EX display only to a center-tapped, 240V, single-phase supply (for Canada and the United States).**

If you leave the computer turned on, you could get an electric shock and cause damage to the system components.

Remove the display controller slowly from its package and staticshielding bag to prevent an electrostatic discharge.

Static electricity can damage the controller. When touching the board or parts of the motherboard, take these precautions:

- Wear an antistatic wrist strap.
- Discharge your body's static electricity repeatedly by touching the power supply or the metal surface of the computer chassis.

# <span id="page-16-1"></span><span id="page-16-0"></span>Set the DIP Switch on the Dome DX2 Board

If you are using the Dome DX2 display controller, you need to enable or disable VGA mode according to your system configuration. Enable VGA on only one board when you install multiple Dome DX2 display controllers. Disable VGA on all Dome DX2 display controllers if you are using a separate VGA card. For VGA mode, slide switch 1 into the ON position.

For some Dell systems, you may need to enable VESA modes to see output on the screen during the boot process. If so, slide switch 2 into the ON position.

For single desktop mode, slide switch 3 into the ON position.

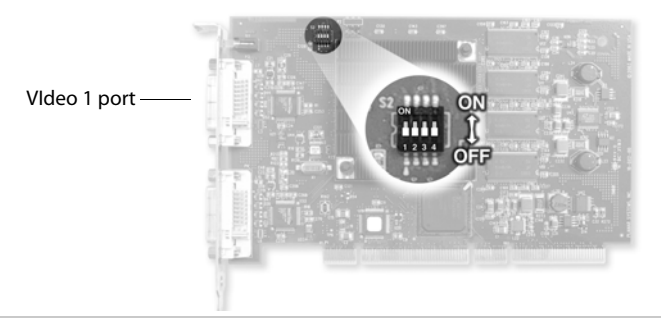

#### <span id="page-16-2"></span>Tips

- Access to ports. For displays mounted on a desk stand, rotate the LCD panel from portrait to landscape for access to the ports.
- Threading cables. Thread the DVI cable and power cord through the stand column. Make sure the cable and cord run through the notches. To reattach the stand cover, align the hooks with the slots on the stand. Press the cover into place. A click sound signals a secure connection.
- Multiple displays. Connect the first display of a two-headed system, or the only display of a one-headed system, to the Video 1 port. Connect all displays to the controller before you turn on the computer and install the driver. Use two displays to view two images simultaneously or one image across both displays.

# <span id="page-17-0"></span>Install the Display Controller

Before you install the Dome DX2 or the AX3 display controller, choose a well-ventilated location with an adequate amount of space. Excessive heat cannot dissipate when display vents are blocked. Make sure a grounded AC outlet is within easy reach.

When installing multiple display controllers, install all boards before you install the display driver.

Turn your computer off. Leave the power cord plugged into the grounded outlet.

# To install the display controller

- 1 Remove the blank bracket from an available PCI or PCI Express slot.
- 2 Insert the display controller into the slot, align the connector pins, and press the board down until it is firmly seated. Secure the mounting bracket.

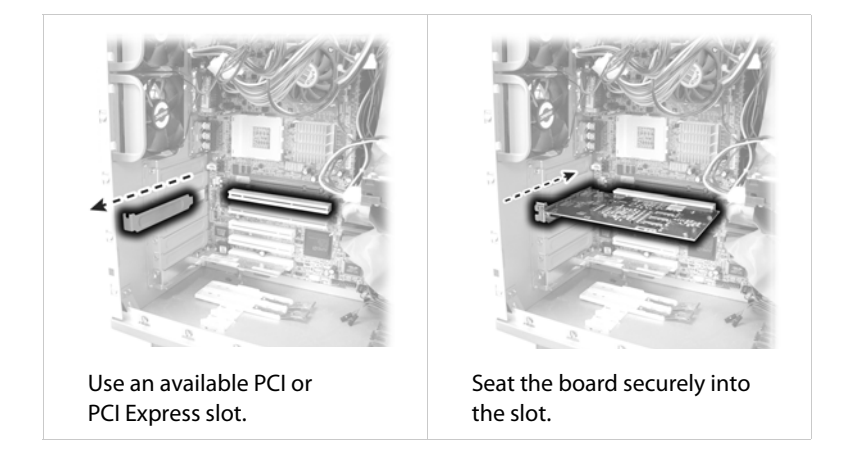

# <span id="page-18-0"></span>Connect the Video and Power Cables

Turn your computer off. Leave the power cord plugged into the grounded outlet. Use the Dome EX display with the power adapter and video cable shipped.

For the Dome E2 display, the power adapter is the Ault MW116KA1249F53.

For the Dome E3, Dome E3c, and Dome E5 displays, the power adapter is the Ault MW122KA1223F52.

## To connect the cables

- 1 Plug one end of the DVI cable into the DVI port on the interface plate. Secure the connection.
- 2 Plug the power cord into the power input port on the interface plate.
- 3 Plug the other end of the DVI cable into the Video 1 port on the installed display controller. Secure the connection.
- 4 Plug the other end of the power cord into the power supply.
- 5 Plug the power supply cord into a grounded AC outlet.

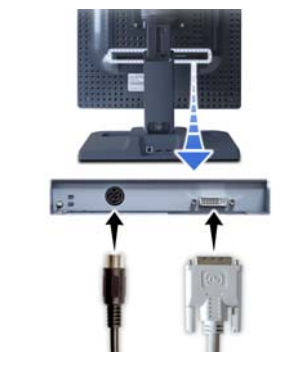

Connect the power cord and DVI cable to the interface plate on the back on the display.

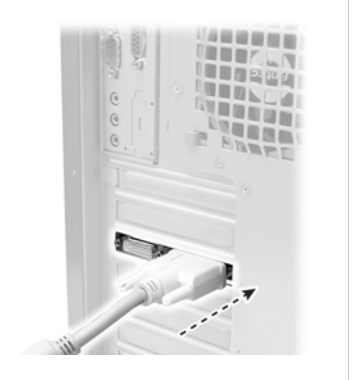

Connect one or two displays to the controller board installed in your computer.

# <span id="page-19-0"></span>Install the Dome DX Display Driver

Before you install the driver, remove any previously installed display driver for the display controller from your system.

## To install the driver

- 1 Log on with administrator privileges. The InstallShield Wizard reports new hardware.
- 2 Click Cancel. You must run Setup.exe to install the driver.
- 3 Insert the W2KDXPCI CD and open the CD folder.
- 4 Double-click Setup.exe.
- 5 Click Next to proceed and start copying files.
- 6 If the Digital Signature Not Found message appears, click Yes or Continue to complete the driver installation.
- 7 Select Yes, I want to restart my computer now, and click Finish.

## To enable the display

- 1 Log on with administrator privileges.
- 2 Right-click the desktop. Select Properties > Settings.
- 3 Select the display icon.
- 4 Select Extend my Windows desktop onto this monitor. Click Apply.
- 5 Click OK.

### <span id="page-19-1"></span>To change the display properties

Use the Dome tab to change display properties after the Dome EX display is attached to the Windows desktop. Otherwise, use Properties > Settings tab.

### To determine screen assignments

Click Identify in the Settings tab to match screens to display controllers. (Windows 2000 renumbers and reassigns screens as you add them to the configuration. Set resolutions or preferences only after all display controller and screens are installed. Restart your system to make sure the screen assignments are retained.)

#### <span id="page-20-3"></span>Auto-orientation

When powering on or resetting your computer, the orientation of your panel is detected automatically, whether portrait or landscape. The default setting is ON. Use the Dome tab to disable this function.

#### <span id="page-20-4"></span>To set the resolution and palette

Use the Resolution field on the Dome tab to manually set the resolution to portrait or landscape.

- 1 Log on with administrator privileges.
- 2 Right-click the desktop. Select Properties > Settings.
- 3 Select the Plug and Play Monitor on Dome DX2/PCI Properties from the Display list.
- 4 Select Extend my Windows desktop onto this monitor. Click Apply.
- 5 Select Advanced > Dome.
- 6 Choose a resolution and palette option. Click Apply.
- 7 Click OK until you return to the desktop.

## <span id="page-20-0"></span>To set brightness

You must have the Dome CXtra software installed to change the display brightness. Adjust the value of the white level on the Backlight tab of the RightLight Panel Configuration dialog.

### <span id="page-20-1"></span>To set driver options

Beware that the Disable DirectDraw driver option has specific conditions which may affect the performance of your display. In the Driver Options field of the Dome tab, select Disable DirectDraw. Click Apply or OK.

### <span id="page-20-2"></span>To get information

Information about the flat panel, display controller, and driver appears on the Dome tab. Panel information includes panel type, serial number, backlight usage, and onboard temperature (in degrees Celsius). The temperature reading of a panel is given when you first open the panel and if you later select it. The revision numbers of the firmware and microcontrollers are also included.

# <span id="page-21-0"></span>Install the AX3 Display Driver

Before you install the driver, remove any previously installed display driver for the display controller from your system.

# To install the driver

- 1 Start the system. Click Cancel on the Found New Hardware Wizard. Click No when the system prompts you restart the computer.
- 2 Insert the driver installation CD and run SETUP.EXE.
- 3 Click Next.
- 4 Click Yes to the license agreement. The installation starts.
- 5 Follow the onscreen instructions to complete the installation. Planar recommends that you select the Express installation option.
- 6 When the Setup complete message appears, select Yes, I want to restart my computer now, and click Finish.
- 7 If the Digital Signature Not Found message appears, click Yes or Continue to complete the driver installation.

# To configure the display

- 1 Right-click the desktop and select Properties > Settings.
- 2 Use the native resolution of the display.
- 3 Click OK until you return to the desktop.

## <span id="page-22-0"></span>To adjust the display properties

Use the Display Properties dialog to makes changes to the video settings or to set up a dual-display configuration.

## To set the display mode manually

- 1 Right-click the desktop and select Properties > Settings.
- 2 Select the monitor that you want to change. Then click Advanced.
- 3 Click the Monitor tab. Make sure that the check box for Hide modes that this monitor cannot display is empty (unchecked).
- 4 Click the Adapter tab, then click the List All Modes button.
- 5 Choose the mode and click OK.
- 6 Click Apply or OK.

# To use a dual-display configuration

- 1 Right-click the desktop and select Properties > Settings.
- 2 Click the monitor icon 2. Then select Extend my Windows desktop onto this monitor.
- 3 Set the resolution and color quality for the second display.
- 4 Click Apply or OK.

# To set brightness

You must have the Dome CXtra software installed to change the display brightness. Adjust the value of the white level on the Backlight tab of the RightLight Panel Configuration dialog.

# <span id="page-23-0"></span>**Appendix**

- [Troubleshooting](#page-24-0)
- [Dome E2 Specification](#page-25-0)
- [Dome E3 Specification](#page-27-0)
- [Dome E3c Specification](#page-29-0)
- [Dome E5 Specification](#page-31-0)
- [Video Modes](#page-33-0)
- [Connector Ports](#page-34-0)
- [LED Status Lights](#page-35-0)
- [Single Desktop](#page-37-0)
- [Auto Installation](#page-39-0)
- [Component Removal](#page-43-0)
- [Power Management](#page-44-0)
- [Grayscale Palette Options](#page-45-0)

# <span id="page-24-1"></span><span id="page-24-0"></span>Troubleshooting

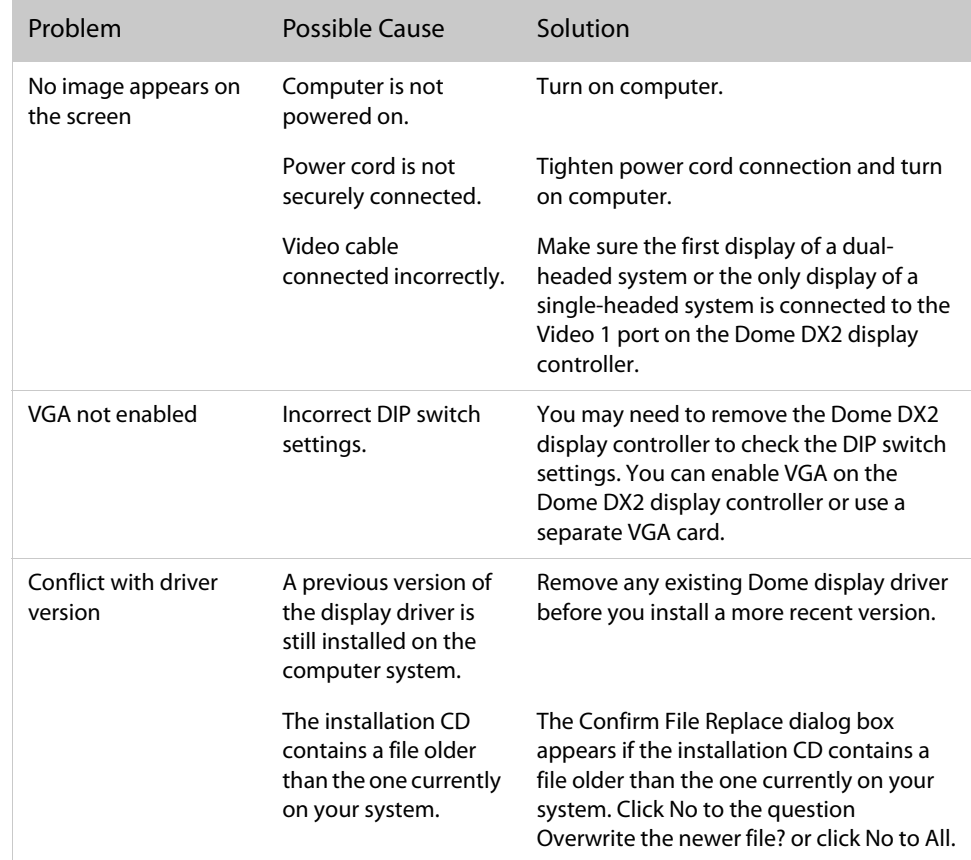

# <span id="page-25-1"></span><span id="page-25-0"></span>Dome E2 Specification

#### **In locations where 240V outlets are used, connect the Dome E2 display to only a centertapped, 240V, single-phase supply (for Canada and the United States).**

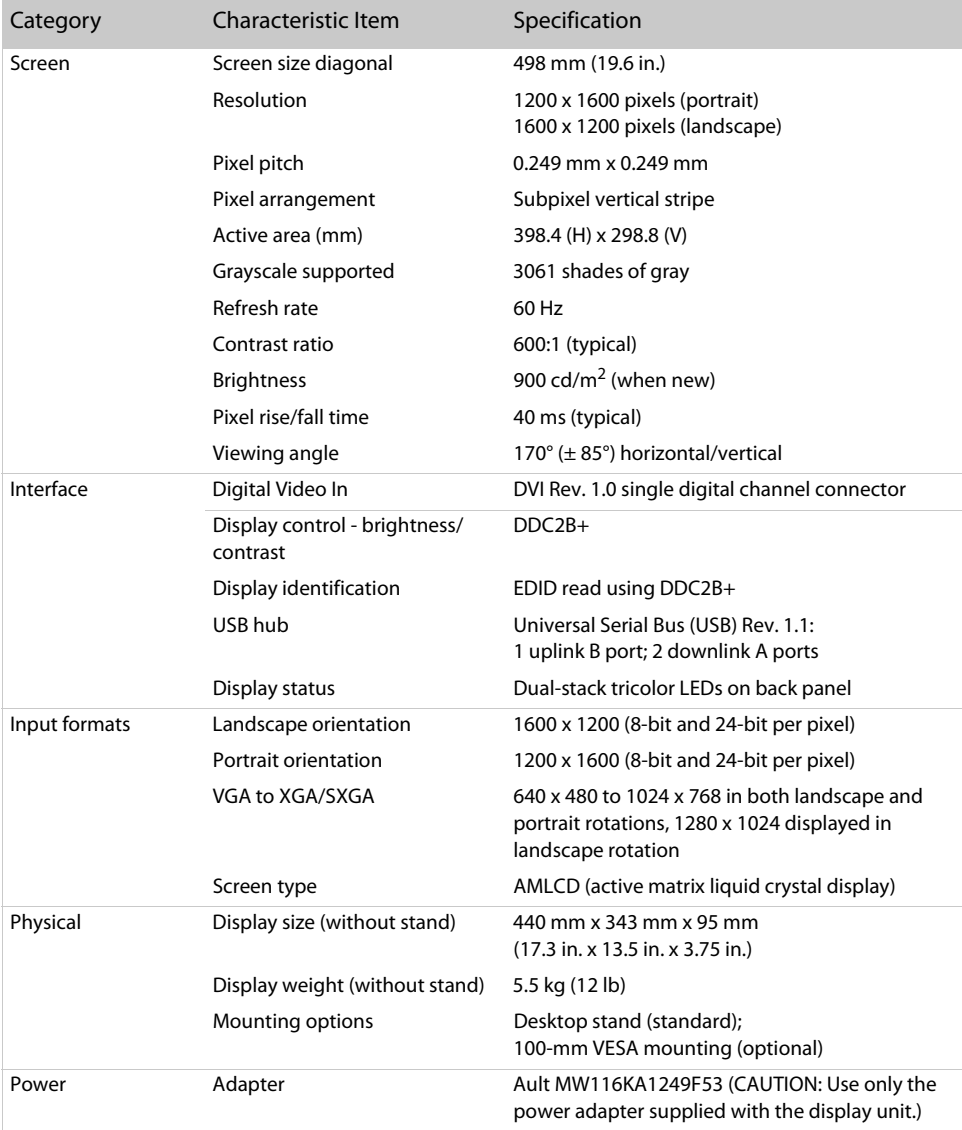

# Power Supply

CAUTION: Use only the power adapter supplied with the Dome E2 display unit; Ault MW116KA1249F53.

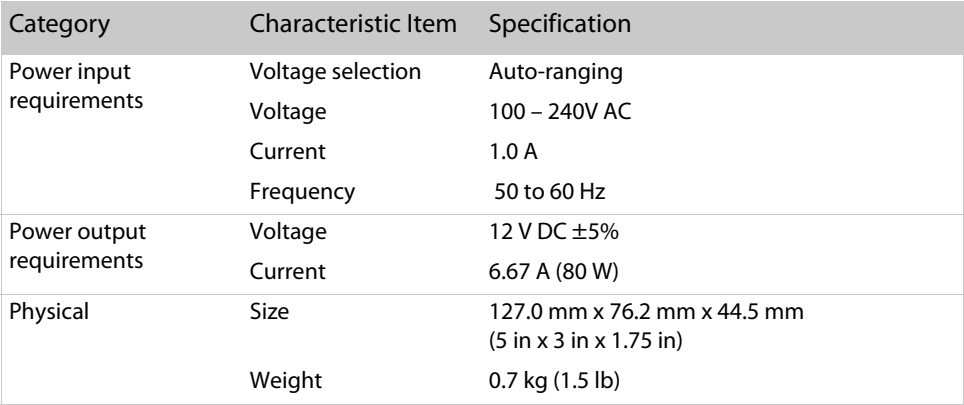

# Reliability

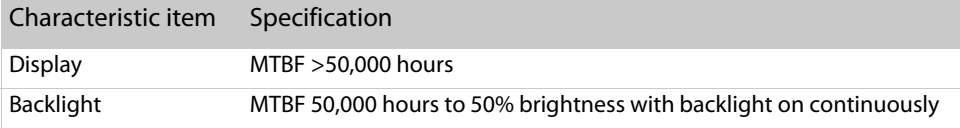

### Environment

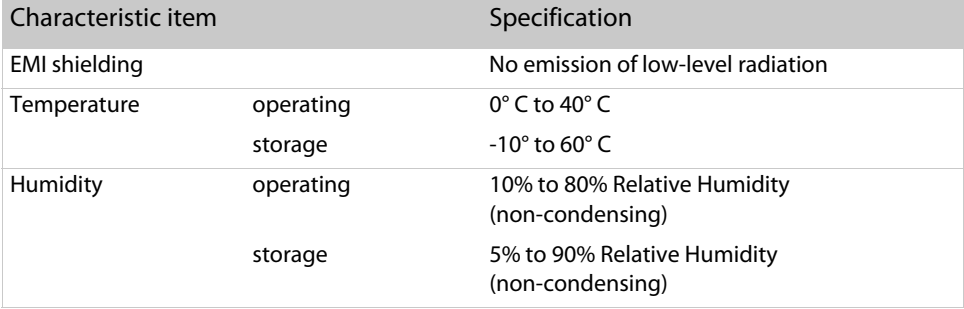

# <span id="page-27-1"></span><span id="page-27-0"></span>Dome E3 Specification

#### **In locations where 240V outlets are used, connect the Dome E3 display to only a centertapped, 240V, single-phase supply (for Canada and the United States).**

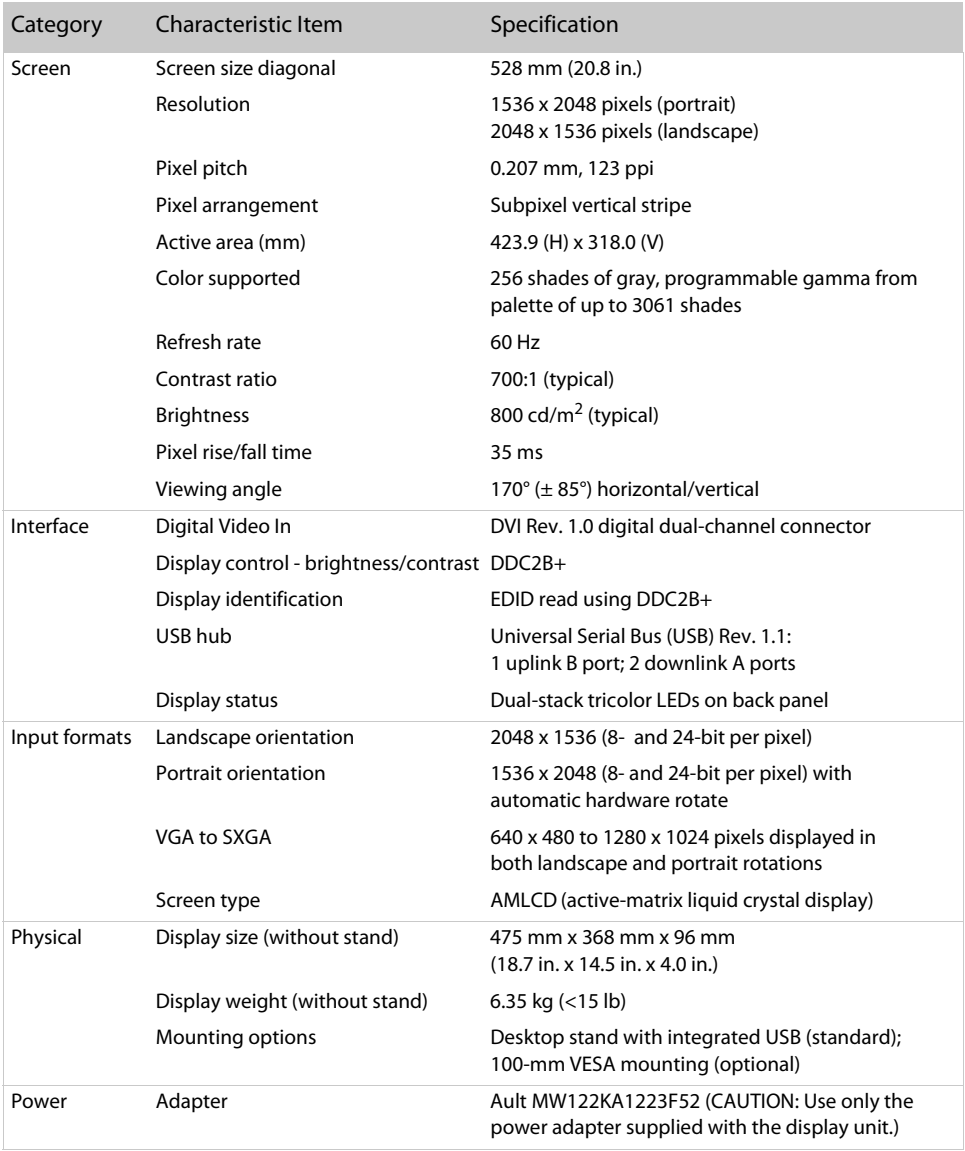

# Power Supply

CAUTION: Use only the power adapter supplied with the Dome E3 display unit; Ault MW122KA1223F52.

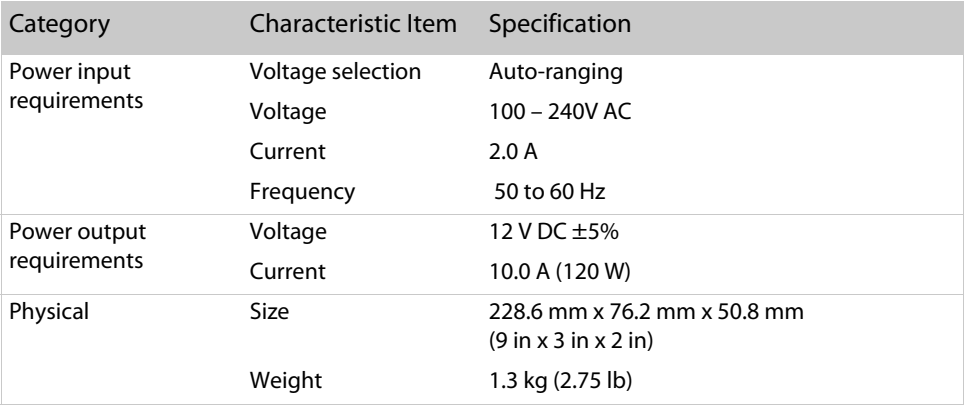

# Reliability

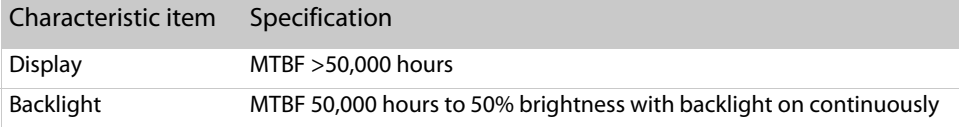

### Environment

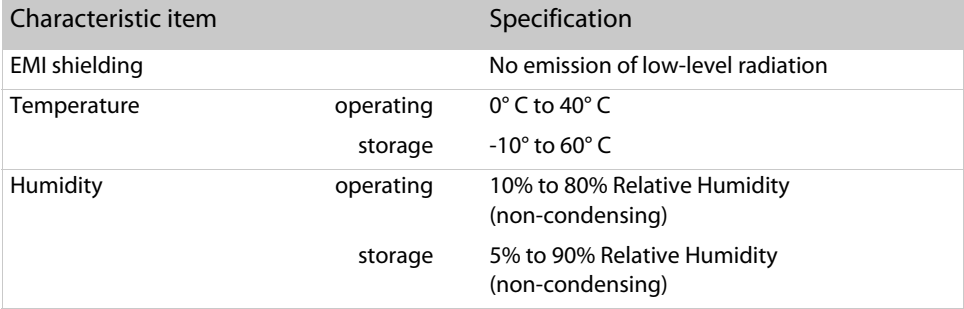

# <span id="page-29-1"></span><span id="page-29-0"></span>Dome E3c Specification

#### **In locations where 240V outlets are used, connect the Dome E3c display to only a centertapped, 240V, single-phase supply (for Canada and the United States).**

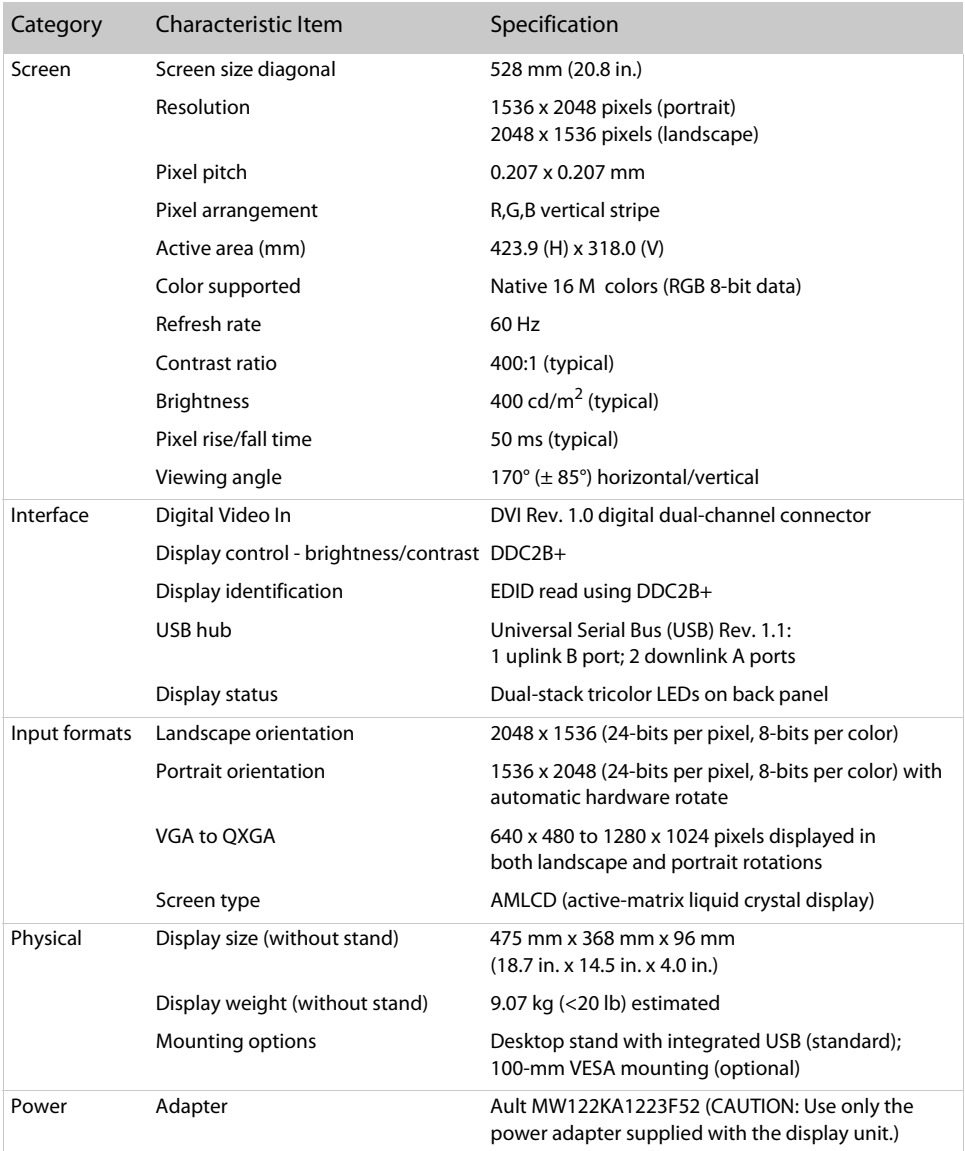

# Power Supply

CAUTION: Use only the power adapter supplied with the Dome E3c display unit; Ault MW122KA1223F52.

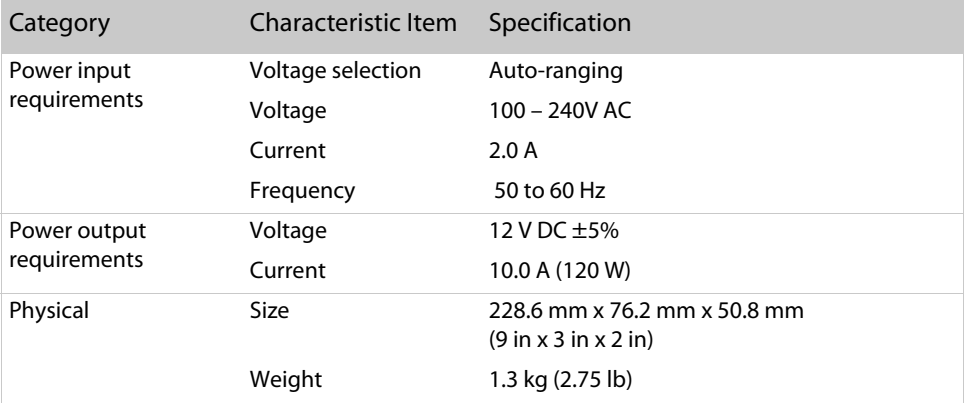

# Reliability

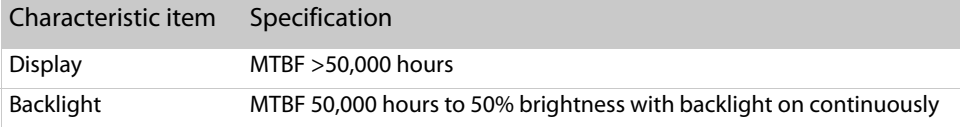

### Environment

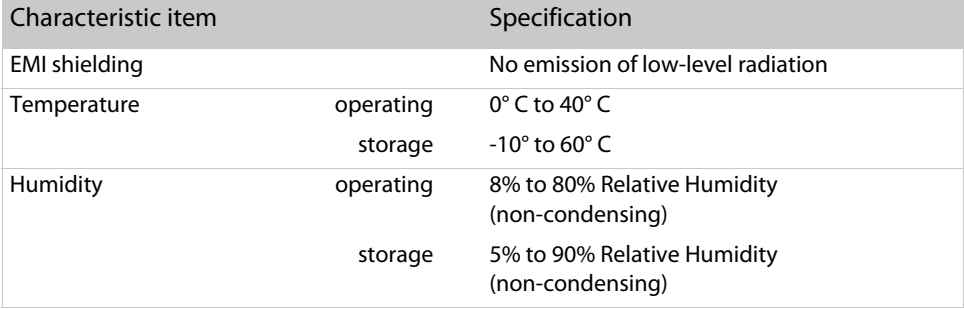

# <span id="page-31-1"></span><span id="page-31-0"></span>Dome E5 Specification

#### **In locations where 240V outlets are used, connect the Dome E5 display to only a centertapped, 240V, single-phase supply (for Canada and the United States).**

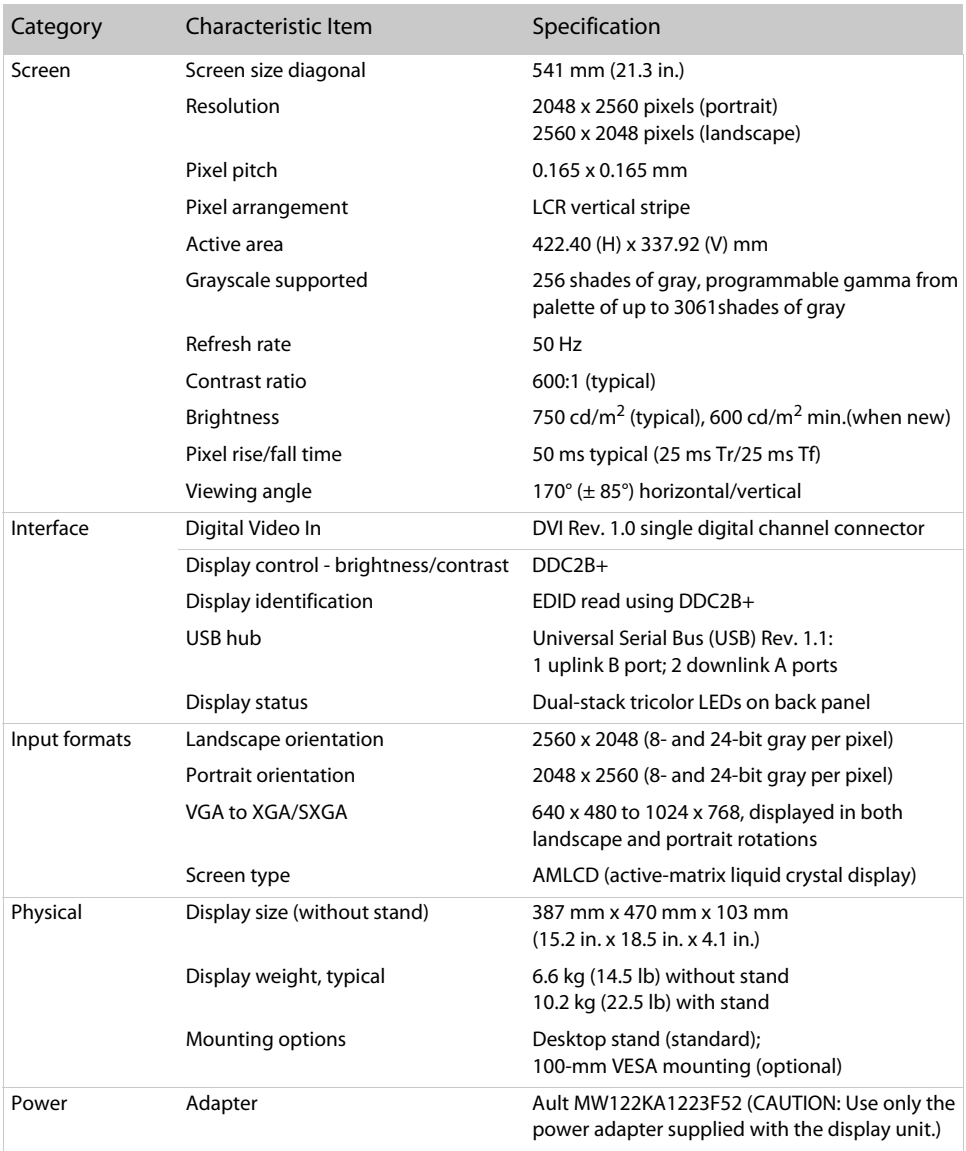

# Power Supply

CAUTION: Use only the power adapter supplied with the Dome E5 display unit; Ault MW122KA1223F52.

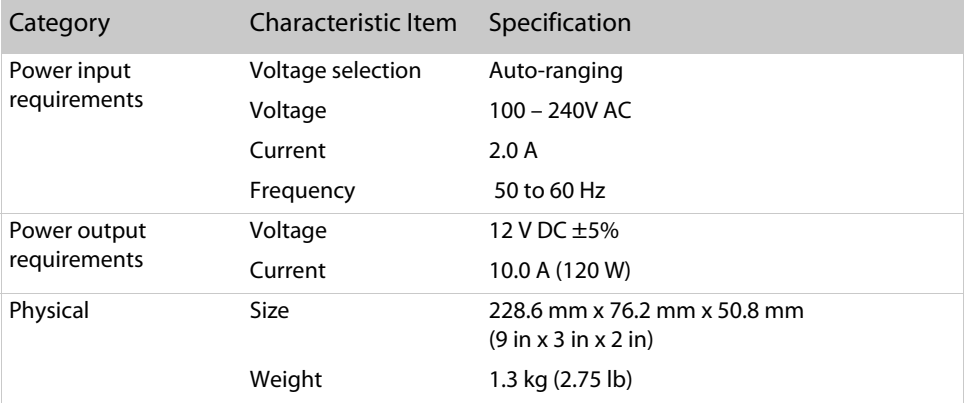

# Reliability

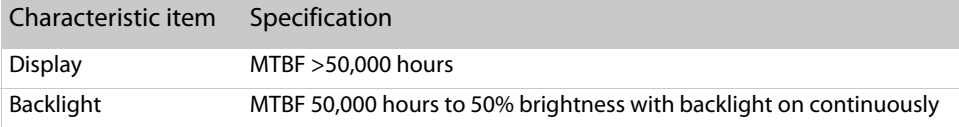

### Environment

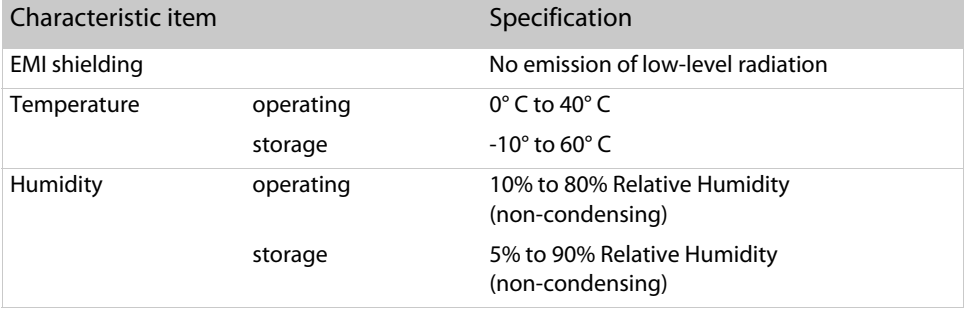

# <span id="page-33-1"></span><span id="page-33-0"></span>Video Modes

Resolutions expressed in pixels (W x H). Single desktop requires dual displays.

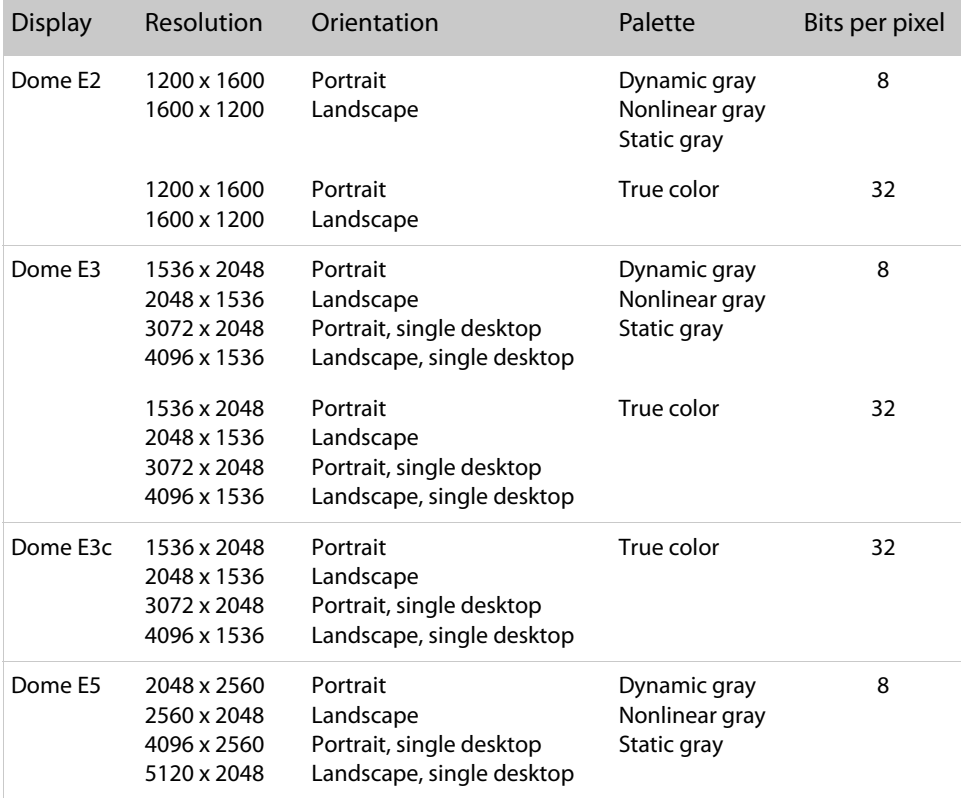

# <span id="page-34-1"></span><span id="page-34-0"></span>Connector Ports

The video signal connector is a standard DVI connector.

The Dome E2 display uses a 4-pin DIN connector. The power input is  $12V \pm 5\%$  (80 W).

The Dome E3, Dome E3c, and Dome E5 displays use a 8-pin DIN connector. The power input is 12V ±5% (120 W).

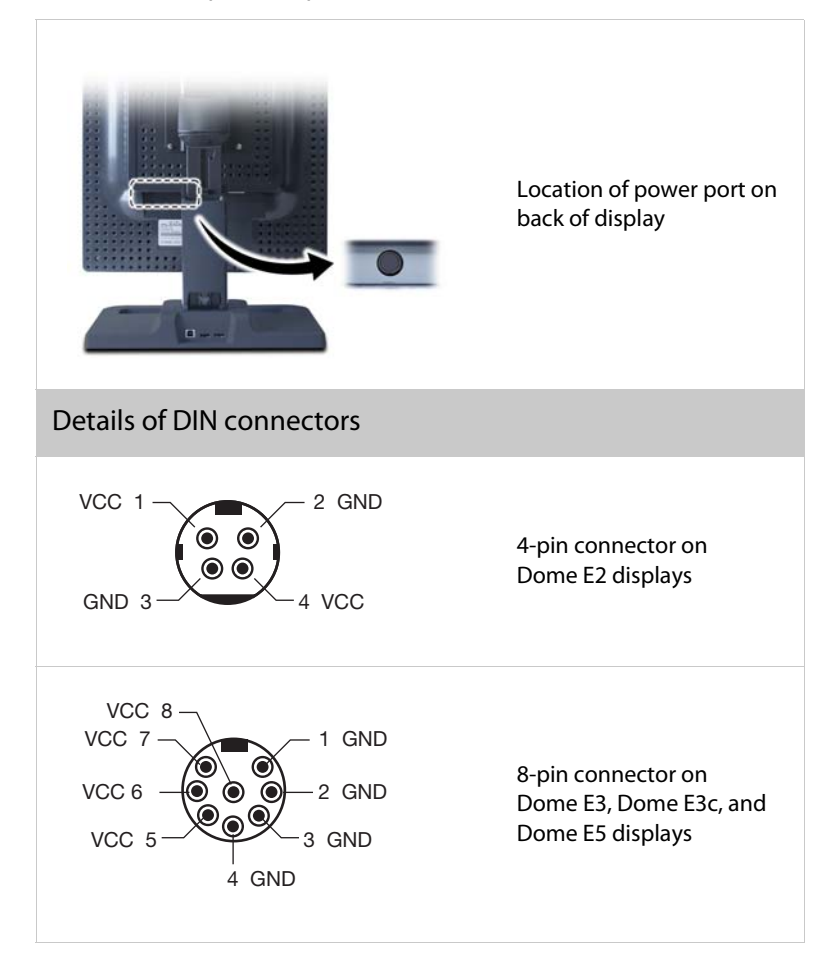

# <span id="page-35-1"></span><span id="page-35-0"></span>LED Status Lights

The two LEDs on the back panel provide information about the display.

- LED A describes the digital-link status between the display controller and the interface.
- LED B describes the display-panel status. it shows any faults currently in the panel.

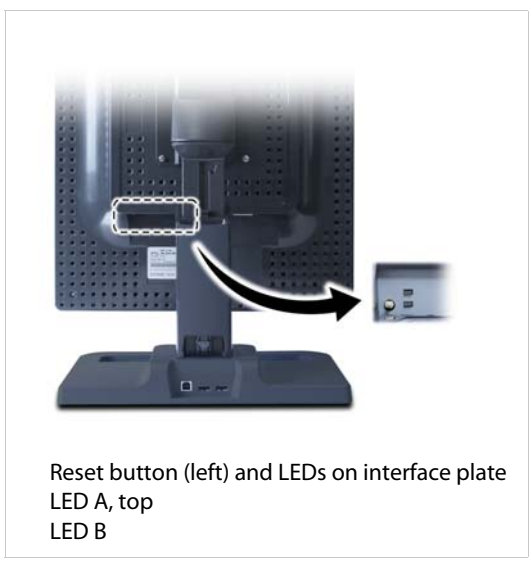

# Power-up sequence information from LED

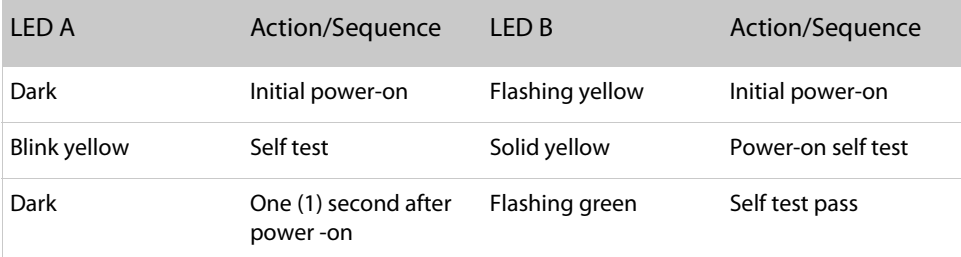

# LED A status information after initial power-on

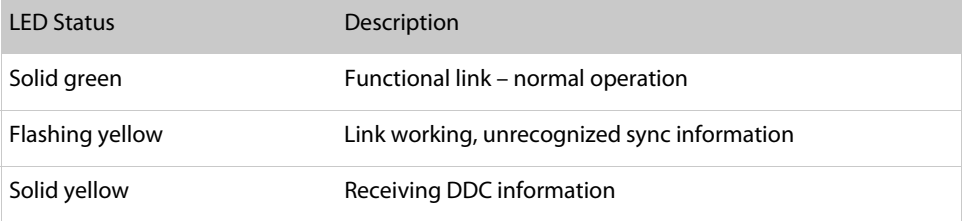

# LED B status information after initial power-on

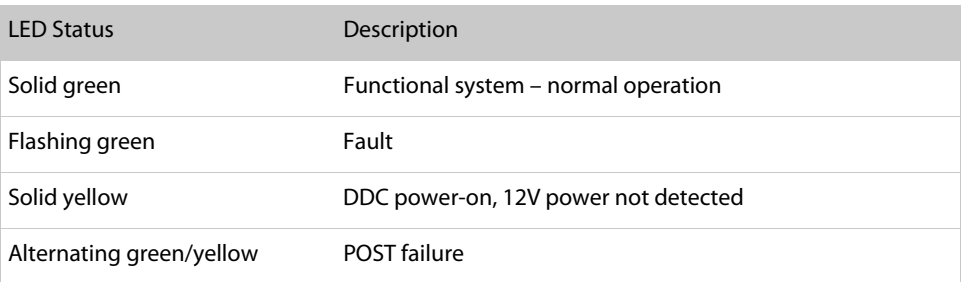

# <span id="page-37-1"></span><span id="page-37-0"></span>Single Desktop

On Windows systems, the single desktop supports the Dome E3, Dome E3c, and Dome E5 displays running the Dome DX2 controller. From one display controller, you can run a single desktop across two Dome EX displays.

The procedures in this section show you how to complete the initial installation of single desktop and how to change your system configuration to move from dual-headed display to single desktop.

On the display controller, switch 3 on the DIP switch must be in the ON position for each procedure.

## To set the display resolution

After you install the display controller and driver, use the Dome tab to set the display resolution for single desktop.

- 1 Right-click the desktop, and select Properties > Settings. The Settings tab appears.
- 2 Select the Plug and Play Monitor on Dome DX2/PCI Properties from the Display list. Make sure the box for Extend my Windows desktop onto this monitor is checked. Click Apply.
- 3 Select Advanced > Dome.
- 4 In the resolution field, choose the resolution for single desktop.
- 5 Click OK until you return to the desktop.

### To change the configuration to single desktop

If you are working on a dual-headed display, you can use the following procedure to change your hardware and software configuration to single desktop.

- 1 Use the InstallShield Wizard to uninstall the existing driver.
- 2 On the DIP switch, place switch 3 in the ON position.
- 3 Reinstall the display controller. Then attach both displays to the controller.
- 4 Power on the system, and run Setup.exe to install the driver.
- 5 Set the display resolution.

### To get information

Open the Dome tab to retrieve information on the two displays you are using to run single desktop. Information for both left and right panels appears at the bottom of the Dome tab.

### Restoring dual heads

To return to dual-headed display, follow the procedure above but place switch 3 on the DIP switch in the OFF position. Then set the display resolution.

# <span id="page-39-1"></span><span id="page-39-0"></span>Auto-Installation

The functionality of automatic installation allows you to install the Dome DX display driver silently without any user interaction. This option also configures display settings to meet the end user's configuration requirements.

Automatic installation enables all displays and rearranges the displays on the Windows desktop so that any attached thirdparty color monitor appears to the left of the Dome EX displays (also applies to Dome CX displays). All displays are arranged with top alignment. Automatic update/modify installations of a previous driver version, or of the same driver version already installed, leave the Windows desktop setting unchanged.

### System configuration requirement

If you have a third-party color monitor attached, you must complete the following three actions before you choose an installation option:

- Disable VGA on the Dome DX or DX2 display controller.
- Install the driver for the color monitor.
- Set the resolution higher than 800x600 with more than 256 colors.

### Installation options

Choose one of the four options to install or uninstall a display.

- Run setup.exe with no switches, or double-click the setup.exe icon. Normal installation that requires user interaction.
- Run fastinst.bat. Silent installation that enables all displays and rearranges the monitors on the Windows desktop so that any attached third-party monitor appears to the left of the Dome EX displays (also applies to Dome CX displays). All monitors are arranged with top alignment. The Dome DX display driver configures the Dome EX display with these default settings: 8-bit mode, static gray palette, and DirectDraw enabled; these default settings also apply to Dome CX displays. The default setting of AutoOrientation is enabled only on Dome EX displays.
- Run uninst.bat. Silent uninstallation that automatically removes the DX display driver without user interaction.
- Run the user-provided installation batch file to invoke setup.exe with a list of switches. The list on [page 32](#page-41-0) includes all of the supported switches.

<span id="page-41-0"></span>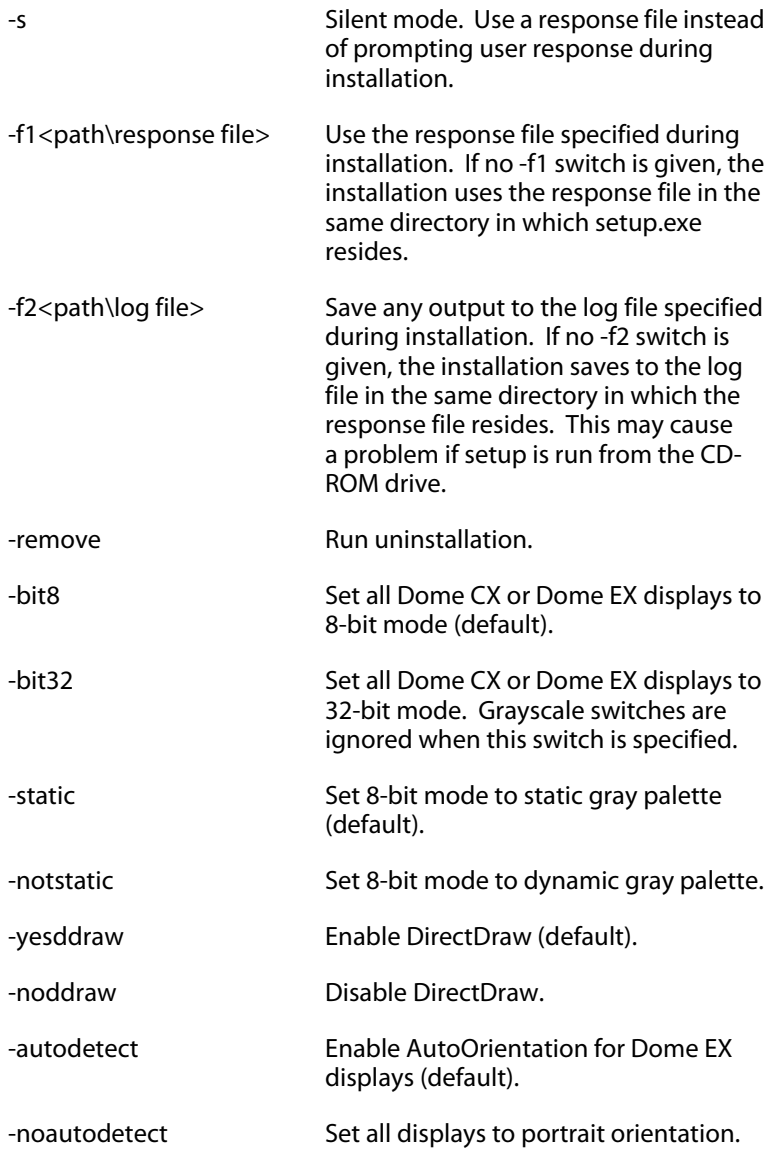

Four sample batch files are provided with the Dome DX display driver. The content of each file, shown here, illustrates the use of these switches.

fastinst.bat setup.exe -s -f2%TEMP%\fastinst.log

uninst.bat setup.exe -s -f1un\_install\setup.iss -f2%TEMP%\uninst.log -remove

sample1.bat setup.exe -s -f2%TEMP%\sample1.log -bit8 -noddraw -static -noautodetect

sample2.bat setup.exe -s -f2%TEMP%\sample2.log -bit8 -notstatic -yesddraw –noautodetect

# <span id="page-43-1"></span><span id="page-43-0"></span>Display Driver Removal

Follow the appropriate procedure below to remove either the Dome DX or the AX3 driver from your system.

# To remove the Dome DX driver

- 1 Log on with administrator privileges.
- 2 Insert the W2KDXPCI CD and open the CD folder.
- 3 Double-click Setup.exe. The Welcome dialog box appears.
- 4 Select Remove, and click Next.
- 5 Click OK to confirm uninstall.
- 6 Select Yes, I want to restart my computer now, and click Finish.

## To remove the AX3 driver

- 1 Close all applications that are running.
- 2 Navigate to the Control Panel and select Add/Remove Programs.
- 3 Select your current graphics card drivers and select Add/Remove. Follow the wizard to remove your current display drivers.
- 4 Restart your system.

# <span id="page-44-1"></span><span id="page-44-0"></span>Power Management

You have two ways to lower energy usage when the Dome EX display is idle:

- Dome CXtra Backlight Saver service (preferred)
- Screen Saver (set via Windows operating system)

Activate the power saver when you anticipate periods of inactivity, such as at the end of the work day. Once activated, Backlight Saver (or Screen Saver) automatically turns the backlight off during the period of inactivity. Backlight Saver and Screen Saver both extend the life of the backlight and reduce burn-in of images.

Do not use the Backlight Saver and Screen Saver concurrently.

# <span id="page-45-1"></span><span id="page-45-0"></span>Grayscale Palette Options

The Dome DX2 display controller supports different palette options on Windows systems. In the Palette Options field of the Dome tab, use the pull-down menu to select a palette. Then click Apply or OK.

Dome palette options must coordinate with the primary display. All flat panels must be set to either palette devices or non-palette devices, as shown in this table.

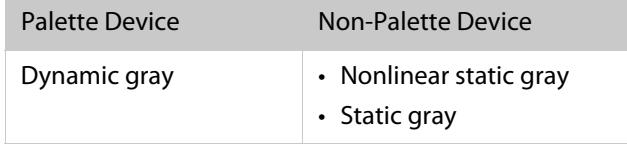

All Dome display controllers that support multiple displays also support differing palette options on multiple screens attached to the same controller. See the assignment of values on the grayscale palettes below.

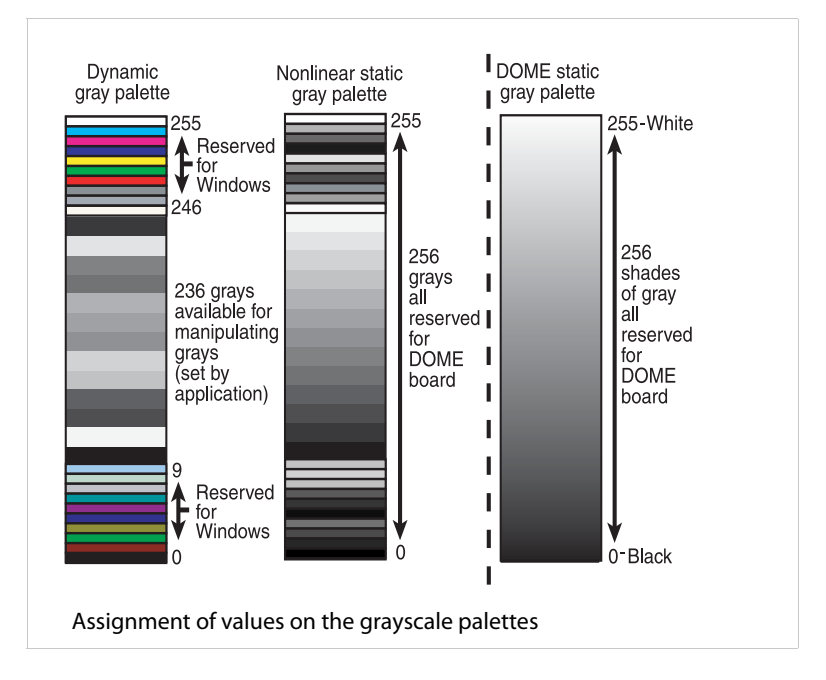

#### Palette options with multiple displays

The SelectPalette and RealizePalette functions in the Microsoft Developer's Network, or MSDN, work across all flat-panel displays if the primary panel is palettized. The palettes of all palette-type devices are synchronized. If, however, the primary panel is not palettized, the SelectPalette and RealizePalette functions select the palette into the background, and palettized devices are not synchronized.

#### Desktop icons

The palette specifications of the primary display determine how desktop icons are drawn. For example, the desktop icons appear gray on a color screen if the primary display is set to a gray palette.

#### Dynamic gray palette

The dynamic gray palette reserves the first and last 10 entries in the palette for the Windows operating system, but you can manipulate the middle 236 entries. Your application can create a 256-entry gray ramp in any 8-bit driver by calling the Windows API function SetSystemPaletteUse(), but doing so causes all icons to be redrawn in black and white.

The dynamic gray palette accommodates gray-mapped Windows colors for the first and last 10 palette entries.

#### Nonlinear static gray palette

The nonlinear static gray palette sets the first and last 10 palette entries to gray-mapped Windows colors. The middle 236 entries are ramped in ascending order, excluding the first and last 10 palette entries. Windows applications that use the first and last 10 palette entries as Windows colors display correctly on the screen.

Although the nonlinear static gray palette provides correct colors for applications using the Windows palette, colors display incorrectly if the application assumes that a static palette is always ramped.

#### Static gray palette

The static gray palette provides 256 shades of gray in a static palette. This palette does not reserve the first and last 10 palette entries for icons and other standard Windows graphics, which frees the entire grayscale ramp for applications.

The static gray palette does not provide gray-mapped Windows colors for the first and last 10 palette entries. Because the framebuffer assumes the Windows palette is in use, applications that draw directly to the framebuffer display incorrectly. For example, icons and button bitmaps may display in black and white.

#### Note

Applications cannot set the nonlinear static gray palette or the static gray palette. They must read the palette from the operating system and use it when drawing directly to the framebuffer.

Application colors display incorrectly if the application assumes all 8-bit framebuffers have palettes that can be set.

# <span id="page-48-0"></span>**Index**

#### A

auto-installation [30](#page-39-1)

#### B

brightness, setting [11](#page-20-0)

#### $\subset$

cleaning [viii](#page-7-0) connecting DVI cable [9](#page-18-0) power cord [9](#page-18-0) connector port [25](#page-34-1) contents, package [x](#page-9-0)

#### D

desk stand [5](#page-14-0) DIN connector [25](#page-34-1) DIP switch, setting [7](#page-16-1) display about [1](#page-10-1) components [3](#page-12-0) install [6](#page-15-1) positions [4](#page-13-0) display controller installing [8](#page-17-0) setting DIP switch [7](#page-16-1) display driver installing [10,](#page-19-0) [12](#page-21-0) removing [34](#page-43-1) display properties, changing [10,](#page-19-1) [13](#page-22-0) disposal [ix](#page-8-0) driver options, setting [11](#page-20-1) DVI cable, connecting [9](#page-18-0)

### I

information display/driver [11](#page-20-2) product [iv](#page-3-1) installation, automatic [30](#page-39-1) installing display controller [8](#page-17-0) display driver [10,](#page-19-0) [12](#page-21-0)

#### L

LED status lights [26](#page-35-1)

#### M

managing power usage [35](#page-44-1)

### O

orientation, setting [11](#page-20-3)

#### P

package contents [x](#page-9-0) palette options [36](#page-45-1) power cord, connecting [9](#page-18-0) power management [35](#page-44-1) precautions [vi](#page-5-0) preventive measures [vii](#page-6-0) product care [vii](#page-6-1) product information [iv](#page-3-1)

#### R

removing display driver [34](#page-43-1) resolution, setting [11](#page-20-4)

# S

safety precautions [vi](#page-5-0) setting brightness [11](#page-20-0) driver options [11](#page-20-1) orientation [11](#page-20-3) resolution [11](#page-20-4) shipping/storing [ix](#page-8-1) single desktop [28](#page-37-1) specification Dome E2 display [16](#page-25-1) Dome E3 display [18](#page-27-1) Dome E3c display [20](#page-29-1) Dome E5 display [22](#page-31-1) symbols, explained [v](#page-4-0) system requirements [2](#page-11-0)

# T

tips installation [7](#page-16-2) safety [vi](#page-5-1) troubleshooting [15](#page-24-1)

# $\cup$

use, intended [v](#page-4-1) using single desktop [28](#page-37-1)

## V

video modes [24](#page-33-1)

# <span id="page-50-0"></span>**Regulatory Compliance**

## Canada, European Union, United States

This display has been tested and found to comply with IEC/EN 60601-1 and IEC/EN 60601-1-2 standards, and is certified to meet medical standard C22.2 No. 601.1-M1990 (C US Mark).

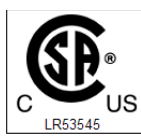

WITH RESPECT TO ELECTRIC SHOCK,<br>FIRE AND MECHANICAL HAZARDS ONLY IN ACCORDANCE WITH UL 60601-1 CAN/CSA C22.2 NO.601.1

Radio transmitting equipment, cellular phones, etc. shall not be used in close proximity of the device, since this could influence the performance of the device.

Particular precaution must be considered during use of strong emission sources, such as High Frequency surgical equipment and similar, so that , for example, the HF-cables are not routed on or near the device. If in doubt, contact a qualified technician or your local representative.

The medical display, in addition to meeting medical requirements, has been tested and found to comply with the limits for Federal Communications Commission (FCC) Class B computing devices in a typically configured system since many medical offices are located in residential areas. (This applies to all Dome EX displays except the Dome E5 display, which is Class A.) It is the system integrator's responsibility to test and ensure that the entire system complies with applicable electromagnetic compatibility (EMC) laws.

Planar Systems, Inc. has made great efforts to support the medical device industry, in particular, medical device manufacturers and medical device system integrators. We offer state-of-the-art color displays that are compliant with worldwide accepted medical device safety standards, and for the European market, CE-marked displays based on compliance with counsel directive 93/42/EEC—commonly referred to as the Medical Device Directive (MDD). The following summarizes our qualification of these displays as it relates to compliance with the MDD.

The European Medical Device Directive requires that the intended use of the device be defined. The intended use of these displays is "to display alphanumeric, graphic, and image data as inputted from any type of medical device." These displays do not provide a measurement function in any way, and it is the device and systems manufacturer's responsibility to verify its function in the integrated device or system.

The display was classified as required by the MDD according to Annex IX of the directive and the medical device (MEDDEV) guidance available at the time of classification. Because the display uses electrical energy and has no direct patient connections and—by itself—no medical utility, the display is classified according to Rule 12 as an MDD Class I device, component, or accessory. The MDD states that manufacturers of Class I medical devices or accessories shall satisfy the requirements in regard to design and manufacturing controls, that is, the applicable assessment route to be used for CE-marking under the MDD, and it shall carry the CE mark according to Annex XII of the directive, with no notified body annotation.

The applicable safety standards for an MDD Class I display are IEC/EN 60601-1:1990 along with Amendments 1 and 2. To help the medical device designer evaluate the suitability of these displays, Planar has also conducted EMC testing to IEC 60601-1-2 as it can be applied. The display with its power supply alone does not represent a functional medical device. Hence, Planar configured a minimal operating system to exercise the display. The resulting data are made available to interested parties.

This is informative data, not certification data. Certification data must be obtained by the device or system integrator according to Article 12 of the MDD titled "Particular procedure for systems and procedure packs." Paragraph 2 clearly outlines the device or system integrator's responsibility in this matter.

In summary, Planar Systems, Inc. is CE-marking these displays under the Medical Device Directive, which establishes compliance to the basic medical safety standards. However, EMC compliance can only be accomplished in the configured medical device or system and is the responsibility of the device or system manufacturer. Planar has the necessary documentation such as IEC 60601-1 notified body and other third-party test reports and certifications, a risk/hazard analysis, an essential requirements checklist, and the Planar International Electrotechnical Commission (IEC) declaration of conformity.

Planar Systems, Inc., located in Beaverton, Oregon, USA, is the manufacturer of these displays in the meaning of the directive. As required by the MDD in Article 14, Planar Systems, Inc., not residing in the European Economic Area (EEA), has a European representative, Planar Systems, Inc.—Olarinluoma 9, P. O. Box 46, FIN-02201 Espoo, Finland (phone + 358 9 420 01; fax + 358 9 420 0200).

In the opinion of Planar Systems, Inc. registration required to put this device into commerce is the responsibility of the medical device/system manufacturer, and Planar supports this requirement by providing a European Commission (EC) declaration of conformity. If Planar supplies a display to an end user, rather than a device manufacturer, it is the end user's responsibility to ensure continued compliance with the MDD of the system in which the display is integrated.

The supplier will make available on request, circuit diagrams, component part lists, etc.

For vigilance reporting as required under Article 10 of the MDD, Planar Systems, Inc. will provide any information requested by competent authority to support any reported incident investigation by such an authority.

# EU Declaration of Conformity for Medical Application

A Declaration of Conformity has been filed for this product. For additional copies of the Declaration of Conformity document, contact Planar Systems.

The Dome EX digital flat-panel display meets the essential health and safety requirements, is in conformity with, and the CE marking has been applied according to the relevant EU Directives listed below, using the relevant section of the following EU standards and other normative documents;

EU EMC Directive 89/336/EEC

EU Electromagnetic Compatibility Directive

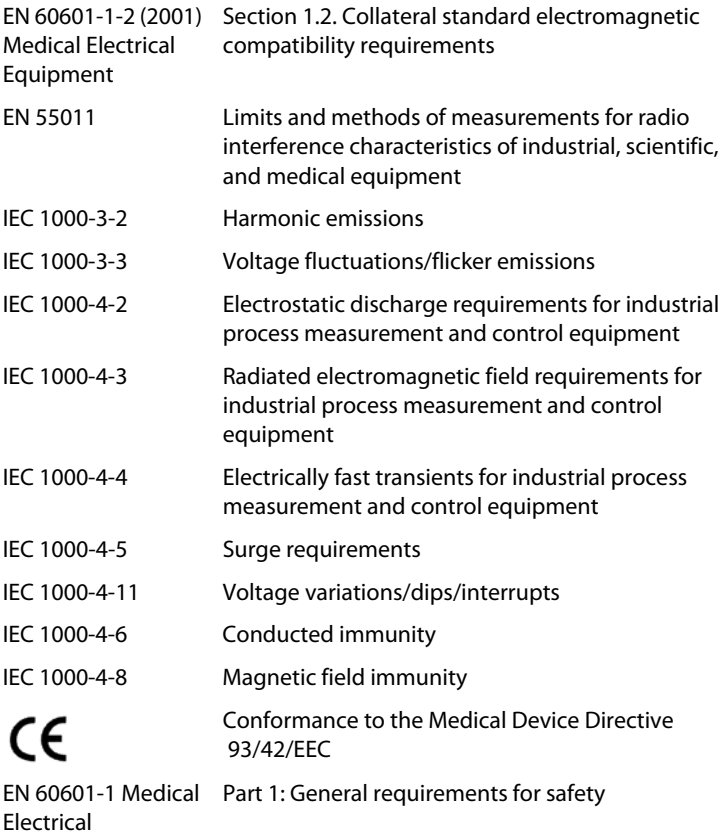

Equipment

# U.S. FCC Compliance Statement

#### For Dome E2, Dome E3, and Dome E3c Displays

This device complies with Part 15 of the FCC Rules.

Operation is subject to the following two conditions: (1) This device may not cause harmful interference, and (2) this device must accept any interference received, including interference that may cause undesired operation.

NOTE: This equipment has been tested and found to comply with the limits for a Class B digital device, pursuant to Part 15 of the FCC Rules. These limits are designed to provide reasonable protection against harmful interference in a residential installation. This equipment generates, uses, and can radiate radio frequency energy and, if not installed and used in accordance with the instruction, may cause harmful interference to radio communications. However, there is no guarantee that interference will not occur in a particular installation. If this equipment does cause harmful interference to radio or television reception, which can be determined by turning the equipment off and on, the user is encouraged to try to correct the interference by one or more of the following measures:

- Reorient or relocate the receiving antenna.
- Increase the separation between the equipment and receiver.
- Connect the equipment into an outlet on a circuit different from that to which the receiver is connected.
- Consult the dealer or an experienced radio/TV technical for help.

CAUTION: Changes or modifications to this equipment not expressly approved by the party responsible for compliance could void the user's authority to operate the equipment.

#### For Dome E5 Display

This is a Class A product. In a domestic environment this product may cause radio interference in which case the user may be required to take adequate measures.

# Australian

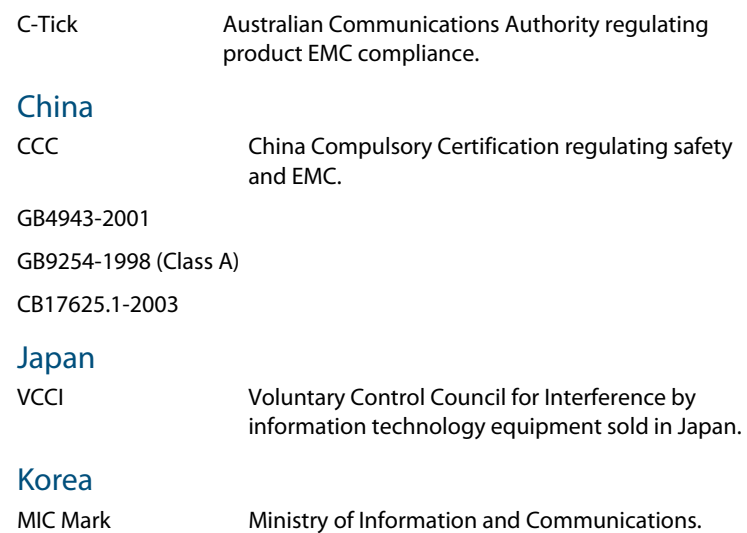

# <span id="page-56-0"></span>**Standard Warranty**

#### Summary

- Standard 1-year "repair and return" warranty
- Industry-leading 10-year backlight warranty on grayscale displays\*
- A 2-year backlight warranty on color displays<sup>†</sup>
- Typical repair turnaround time of 10 business days

### Standard Warranty Return Procedure

As a Planar Standard Warranty customer, you must follow the procedure below if you have a non-functioning Dome EX display. The Planar customer service staff will attempt to correct any minor issues that may be causing the problem. Once Planar has determined that you have a non-functioning product, Planar will arrange for return and repair of the non-functioning product.

- 1 Contact Planar via the web at [http://www.planar.com/support.](http://www.planar.com/support) In North America, call (866) PLANAR1 (866.752.6271). In Europe, call +358 9 420 01 or send your info by fax to +358 9 420 0200. Have the model number, serial number, and proof-of-purchase available.
- 2 Planar customer service staff will attempt to correct any minor issues that may be causing the problem. If we are unable to correct the problem to your satisfaction, we will issue a Return Material Authorization (RMA).
- 3 You must return the product, as specified, to Planar Systems. Planar will validate the defect, repair the unit, and return the unit to you. The typical turnaround time is 10 business days.

\* If, within 10 years of initial purchase, the maximum output of the Dome EX

grayscale display is determined by Planar Systems to be less than 300 cd/m<sup>2</sup>, Planar will repair or replace the display at the its sole discretion.

<sup>†</sup> If, within 2 years of initial purchase, the maximum output of the Dome E3c display is determined by Planar Systems to be less than 200 cd/m<sup>2</sup>, Planar will repair or replace the display at the its sole discretion.

### Summary Limitations and Exclusions of Dome Displays

- 1 Customer must provide original proof of purchase of the display system.
- 2 Warranty is void on any product with a defaced, modified, or removed serial number.
- 3 Warranty is void on any product with damage, deterioration, or malfunction resulting from the following:
	- a) Accident, misuse, neglect, fire, water, lightning, or other acts of nature, unauthorized product modification, or failure to follow instructions supplied with the product.
	- b) Repair or attempted repair by anyone not authorized by Planar.
	- c) Any damage of the product due to shipment.
	- d) Removal or installation of the product.
	- e) Causes external to the product, such as electric power fluctuations or failure.
	- f) Use of supplies or parts not meeting Planar's specifications.
	- g) Normal wear and tear.
	- h) Any other cause, which does not relate to a product defect.
- 4 Warranty excludes removal, installation, and setup service charges.

#### Limitation of Implied Warranties

THERE ARE NO WARRANTIES, EXPRESS OR IMPLIED, WHICH EXTEND BEYOND THE DESCRIPTION CONTAINED HEREIN INCLUDING THE IMPLIED WARRANTY OF MERCHANTARILITY AND FITNESS FOR A PARTICULAR PURPOSE.

### Exclusion of Damages

THE LIABILITY OF PLANAR IS LIMITED TO THE COST OF REPAIR OR REPLACEMENT OF THE PRODUCT. PLANAR SHALL NOT BE LIABLE FOR THE FOLLOWING:

- 1 DAMAGE TO OTHER PROPERTY CAUSED BY ANY DEFECTS IN THE PRODUCT, DAMAGES BASED UPON INCONVENIENCE, LOSS OF USE OF THE PRODUCT, LOSS OF TIME, LOSS OF PROFITS, LOSS OF BUSINESS OPPORTUNITY, LOSS OF GOODWILL, INTERFERENCE WITH BUSINESS RELATIONSHIPS, OR OTHER COMMERCIAL LOSS, EVEN IF ADVISED OF THEIR POSSIBILITY OF SUCH DAMAGES.
- 2 ANY OTHER DAMAGES, WHETHER INCIDENTAL, INDIRECT, CONSEQUENTIAL OR OTHERWISE.
- 3 ANY CLAIM AGAINST THE CUSTOMER BY ANY OTHER PARTY.

### Effect of Local Law

This warranty gives you specific legal rights, and you may have other rights, which vary from locality to locality. Some localities do not allow limitations on implied warranties and/or do not allow the exclusion of incidental or consequential damages, so the above limitations and exclusions may not apply to you.

#### $\overbrace{\phantom{aaaa}}$ PLANAR

America Sales Planar Systems, Inc. 1195 NW Compton Drive Beaverton, OR 97006-1992 USA (503) 748-1100 phone (503) 748-1493 fax

Medical Sales Planar Systems, Inc. 400 Fifth Avenue Waltham, MA 02451-8738 USA (781) 895-1155 phone (781) 895-1133 fax

[medicalsales@planar.com](mailto:medicalsales@planar.com) [medicalsupport@planar.com](mailto:medicalsupport@planar.com) [www.planar.com](http://www.planar.com)

Europe Sales European Representative Planar Systems, Inc. Olarinluoma 9, P. O. Box 46 FIN-02201 Espoo, Finland + 358 9 420 01 phone + 358 9 420 0200 fax

[vertrieb@planar.com](mailto:vertrieb@planar.com) [medicalsupport@planar.com](mailto:medicalsupport@planar.com) [www.planar.com](http://www.planar.com)

Asia-Pacific Sales Planar Systems, Inc. 388 Nan Jing West Road, Suite 3905 Shanghai Peoples Republic of China + 86 21 6334 5050 phone + 86 21 6334 6339 fax

[sales @planar.com.cn](mailto:sales@planar.com.cn) [support@planar.com.cn](mailto:support@planar.com.cn) [www.planar.com.cn](http://www.planar.com.cn)